## Taking Pictures with Tablet Data Collector

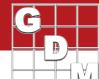

Assessment (Se

Harvest (Serpe

Across co

The ARM Tablet Data Collector (TDC) imports images taken with the tablet into individual assessment values in an ARM trial. The Tablet Data Entry mode cannot *directly* take pictures, but will instead import any pictures taken by the built-in Camera App.

## **Suggested configuration**

- 1. Start ARM, and open the desired trial using the Study List or File Open Trial.
- 2. From the Tablet menu, select Data Entry (or select the Tablet Data Entry button on the Assessment Data Properties Panel).
- 3. Set the appropriate Data Entry options, then click Next.
  - a. Select the order that plots should be sorted by.
  - b. Select the column order the cursor follows as values are entered.
  - c. Select which data columns to assess.
  - d. Automatically open the Windows camera app and arrange windows accordingly when opening Tablet Data Entry mode.
- 4. Then set the Image Options for how the image files will be attached and renamed, and select Finish to enter Tablet Data Entry mode.

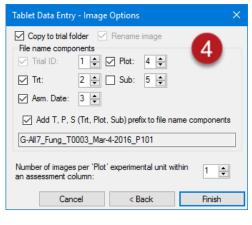

5. ARM displays a green camera button on the Properties panel to signify ARM is ready to receive images taken on the tablet.

🛺 Tablet Data Entry Options

'Plot' experimental unit

By column across 'Plot'

Default - Tablet Data Entry

Assessment data columns

Current Selection

Current View

Display treatment

Across columns within 'Plot'

Sort order

Cursor order

Select

Treatment

- 6. From the Window menu, select Dock Right to dock ARM to the right side of the screen, with the Camera app using the rest.
  - ARM remembers the screen configuration from the last time Tablet Data Entry mode was used, and will restore that configuration when entering the data entry mode when 'Automatically launch Camera app' option is selected.
- 7. Enter the value for the first assessment, using the keypad displayed in ARM.
- Line up the tablet to take a picture, and press the Camera button within the Camera app window to take a picture.
- The image will be directly imported into the current assessment, according to the Image Options specified when entering Data Entry mode.
  - a. Note that the cursor will move to the next cell after a picture is taken, if there is a value in the cell already. If a picture is added before an assessment value is entered, press the Enter key to advance the cursor to the next plot.

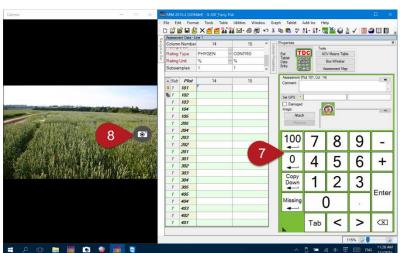

# Taking Pictures with Tablet Data Collector

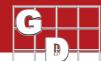

#### **Portrait Orientation**

Tablets with a 7-inch screen are typically designed for one-handed, portrait orientation. These lighter tablets ease the fatigue of all-day usage, but do put screen size at a premium. The same Tablet Data Entry mode options, described previously, apply to a 7-inch TDC tablet too, but there are a few differences to note.

- It may work better to enlarge the keypad and scroll down on the Properties panel, to make better use of the limited screen space.
- In Step 6, use Window Dock Top to dock ARM to the top portion of the screen, with the Camera app filling the bottom of the screen.
- ARM remembers separate screen configurations for landscape and portrait orientations, so can switch between the two modes without having to move or resize any windows.

## Where are the image files?

- The initial image file is generated by the Windows Camera app, and saved into the Pictures\Camera Roll folder.
- TDC then copies this file, saves the file to the folder where the trial is stored on the tablet, and then renames the file according to the Image Options set earlier.
- 3. Finally, TDC attaches the picture to the current plot, creating a link in the trial file to this image file.
  - a. Note that the images are not actually saved within the trial itself, but remain as separate files in the same folder.
  - b. This is why File Send To is the recommended way to send ARM files, because it automatically includes all attachments and images when sending.

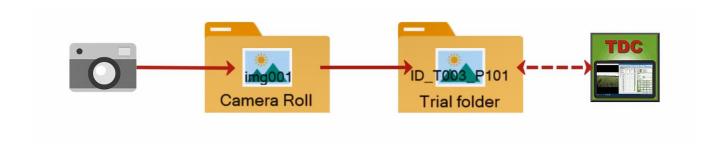

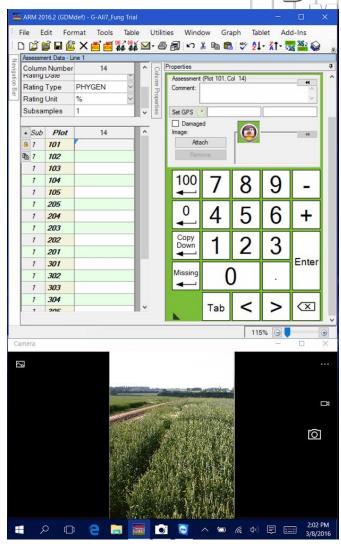